ISTITUTO COMPRENSIVO SAN GIOVANNI BOSCO - C.F. 80023470729 C.M. BAIC882008 - A625A91 - Protocollo Generale Prot. 0004814/U del 20/11/2023 13:22:00.3V. Regietris trio cdas sas stej dabiosto di ei dericpino fili

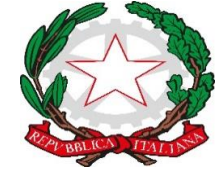

*Ministero dell'istruzione e del merito*

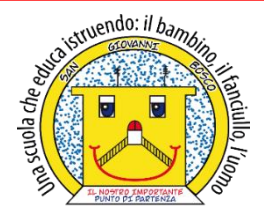

**ISTITUTO COMPRENSIVO STATALE - "San Giovanni Bosco" C.so Fornari, 168 - 70056 - MOLFETTA (Ba) - Tel 0803381209 Codice Fiscale N° 80023470729 Codice iPA: istsc\_baic882008 Codice Univoco Ufficio: UFEUNT E-mail:** [baic882008@istruzione.it](mailto:baic882008@istruzione.it) [baic882008@pec.istruzione.it](mailto:baic882008@pec.istruzione.it) **Web:** [www.icsbosco.edu.it](http://www.icsbosco.edu.it/)

Circolare n. 67 Molfetta, 20 novembre 2023

## **AL PERS. DOCENTE S. DELL' INFANZIA AL PERS. AMM. ALL'ALBO – AL SITO WEB**

### **OGGETTO: ISTRUZIONI OPERATIVE PER LA COMPILAZIONE DEL REGISTRO ELETTRONICO - SCUOLA DELL'INFANZIA - a.s.2023/24.**

Si informano le SS.LL. che, a conclusione delle necessarie preliminari procedure amministrative, è possibile procedere alla compilazione del registro elettronico per la scuola dell'infanzia. A tal fine si ritiene opportuno fornire alcune istruzioni:

#### **Accesso registro elettronico**

- Sulla home page del sito istituzionale [\(www.icsbosco.edu.it\)](http://www.icsbosco.edu.it)/) è presente il link [http://axiositalia.it/accesso-registro-elettronico](http://axiositalia.it/accesso-registro-elettronico/) [c](http://axiositalia.it/accesso-registro-elettronico/)he serve per l'accesso; in seguito digitare almeno 4 caratteri del NOME o dell'INDIRIZZO della scuola e cliccare sul pulsante "Seleziona"; scegliere la propria scuola tra quelle che appariranno e cliccare sull'Area di interesse.
- Entrare con il proprio codice utente e relativa password.
- Il docente che non è ancora in possesso delle credenziali per l'accesso al Registro Elettronico può rivolgersi in segreteria all'A.A. Padiglione Angela.
- Il docente che effettua una supplenza temporanea utilizzerà le stesse credenziali della docente titolare avendo cura, al primo accesso, di cambiare la password.

#### **Inserimento orario del docente**

- Accededendo da **Altro**, cliccare sull'icona "Orario lezioni". Sulla schermata che compare, cliccare su "Orario Docenti" e poi su "+ Nuovo orario" per registrare il proprio orario di servizio **Prima dell'avvio del servizio mensa** e, in seguito, **Dopo l'avvio del servizio mensa** selezionando dal menù a tendina classe/materia per ciascuna fascia oraria per tutti i giorni della settimana.
- Va inserito nel **Registro di Classe**, cliccando sull'icona "Appello semplificato", all'interno della schermata relativa alla gestione delle firme, oppure, cliccando sull'icona "Giornaliero", annotando sulla schermata iniziale il proprio orario di servizio.

Nel caso di mezz'ora eccedente l'unità oraria di servizio, le ore vanno inserite in difetto di mezz'ora (es. si scriverà 2 ore anziché 2,30). Si rammenta, comunque, che nella scuola dell'infanzia non è contemplata questa opzione

*Per le operazioni di compilazione delle ore di servizio nel registro di classe.* 

In caso di assenza del docente, non va inserito l'orario. In tal caso, nel **Registro del Docente,** nel giorno di assenza-breve nelle "Annotazioni del giorno" si deve registrare: "*Il docente è assente ed è stato sostituito da altro personale docente in servizio*".

Per assenze di lunga durata "*Il docente è assente ed è stato sostituito da altro personale docente temporaneo"*, perché la classe ha comunque effettuato l'orario previsto.

• In caso di assemblea sindacale, il docente, dall'apposita pagina del **Registro del Docente** "Giornaliero" o del **Registro di Classe** "Settimanale", scriverà nelle "Annotazioni del giorno" di aver partecipato all'assemblea stessa.

# **Assenze alunni**

- Le assenze degli alunni devono essere annotate e giustificate sull'apposita pagina del **Registro di Classe** "Appello semplificato".
- La gestione delle giustifiche si effettua dal **Registro di Classe** "Giornaliero".

# **Inserimento programmazioni didattica**

In questa sezione è possibile creare il Team docente e gestire i verbali delle riunioni (adeguamento periodico mensile).

Tutti i docenti possono accedere a questa sezione.

Il docente Coordinatore di sezione crea il Team nella sezione "Didattica - Gestione Team". Dopo questa fase sarà possibile inserire i verbali delle programmazioni, indicando:

- 1. Numero Verbale: il numero del verbale attribuito al momento del caricamento.
- 2. Data: la data del verbale.
- 3. Ora inizio e ora fine: l'ora di inizio e fine della riunione.
- 4. Luogo: il luogo dove è avvenuta la riunione.
- 5. Periodo: il periodo che si sceglie di considerare per il team preso in considerazione.
- 6. Descrizione: è la descrizione che si sceglie di dare alla riunione.
- 7. Ordine del giorno: ad esempio "Programmazione dal …al … ; Titolo U.d.A."
- 8. Campi di esperienza: la denominazione degli obiettivi da sviluppare.
- 9. Conclusioni: inserire le conclusioni della riunione.
- 10. Allegato: permetterà di allegare un file esterno al verbale relativo all' U.d.A.

I docenti potranno inserire con scadenza mensile "gli argomenti della lezione e i compiti assegnati" annotandoli dal **Registro del Docente** "Giornaliero" o da quello "Settimanale" oppure dal "Planning" (icona presente nella schermata attinente il **Registro di Classe**).

## **Colloqui famiglia**

Le date dei colloqui vanno inserite solo dal docente Coordinatore di sezione per ciascun alunno secondo la seguente procedura:

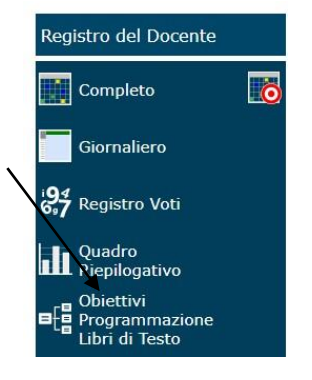

- dal **Registro del Docente** "Completo", selezionare l'alunno, cliccare sull'icona dei colloqui posta in alto a destra (due nuvolette);
- inserire le date e il *testo del colloquio*;
- *s*alvare quanto inserito prima di passare all'alunno successivo.

Si precisa che il genitore vedrà solo le prime due delle tre colonne presenti.

I colloqui da inserire sono quelli del Piano Annuale delle attività collegiali.

### **Documenti istituzionali**

I documenti istituzionali (Curricolo delle attività educative e didattiche, Progetto curricolare annuale delle attività educative e didattiche, U.d.A., PDP, PEI, esiti Check list, esiti Prove oggettive iniziali/intermedie/finali) vanno inseriti dai docenti di sezione secondo la seguente procedura:

- 1. **Registro del Docente**;
- 2. Programmazione;
- 3. Didattica Gestione Team;
- 4. Didattica Verbali.

#### **Attività per gli alunni con B.E.S.**

Le attività specifiche che si programmano per gli alunni con bisogni educativi speciali vanno inserite nella cartella "**Lezione individuale**" tra i "compiti assegnati", selezionando il nome dell'alunno a cui sono riferite (per gli alunni BES con PDP).

#### **Processi di apprendimento**

I processi di apprendimento dell'alunno vanno inseriti dal **Registro del Docente** "Completo", selezionando l'alunno e poi cliccando, in alto a destra, sull'icona "orme". Vanno inserite la valutazione iniziale (settembre), la valutazione del 1° periodo (1° quadrimestre) e la valutazione del 2° periodo (2° quadrimestre).

#### **REGISTRO ELETTRONICO DEI DOCENTI DI SOSTEGNO**

#### **Inserimento orario del docente di sostegno**

- Va inserito dall'inizio l'orario definitivo sull'apposita pagina del **Registro di Classe** "Appello semplificato" annotandolo sulla schermata iniziale relativa alla gestione delle firme. Solo nella prima settimana nel **Registro del Docente** "Giornaliero", nel campo relativo alle "Annotazioni del giorno", va specificato l'effettivo orario di servizio svolto.
- L'orario va inserito nel **Registro del Docente** "Giornaliero" e nella cartella **"Lezione individuale"**, selezionando il nome dell'alunno.
- Nel caso di mezz'ora eccedente l'unità oraria di lezione, le ore vanno inserite in difetto di mezz'ora (es. si scriverà 2 ore anziché 2,30). Si rammenta, comunque, che nella scuola dell'infanzia non è contemplata questa opzione.
- In caso di assenza del docente, non va inserito l'orario, ma nel **Registro del Docente** nel giorno di assenza-breve nelle "Annotazioni del giorno" si deve registrare: "*Il docente è*

*assente ed è stato sostituito da altro personale docente in servizio*", mentre per assenze di lunga durata "*Il docente è assente ed è stato sostituito da altro personale docente temporaneo"*, perché l'alunno ha comunque effettuato l'orario previsto.

• In caso di assemblea sindacale, il docente scriverà nelle "Annotazioni del giorno" di aver partecipato all'assemblea stessa.

## **Argomenti e compiti per gli alunni diversamente abili**

Vanno inseriti come da Piano delle attività collegiali in concomitanza delle giornate di programmazione senza scrivere le iniziali dell'alunno a cui sono riferite, ma nell'apposita cartella **"Lezione individuale"** selezionando il nome dell'alunno per visualizzare i dettagli (indicando PEI: ...).

### **Dati relativi ai processi di apprendimento degli alunni diversamente abili**

I processi di apprendimento dell'alunno diversamente abile vanno inseriti dal **Registro del Docente** di sostegno "Completo", selezionando l'alunno e poi cliccando sull'icona "orme". Vanno immesse, in forma discorsiva i giudizi per la valutazione iniziale (fine settembre) e per la valutazione del 1° periodo e 2° quadrimestre.

## **Dati relativi al registro di sostegno**

Per compilare i diversi campi relativi all'alunno diversamente abile, accedere al **Registro del Docente** "Completo" e, dopo aver selezionato l'alunno e poi cliccando sull'icona "omini", inserire:

- Anamnesi (familiare e scolastica)
- Rilevazioni (profilo iniziale)
- Diagnosi (clinica e funzionale)
- Bisogni educativi
- PEI (inserire solo gli obiettivi riferiti all'alunno, metodologie, tempi, spazi, verifica e valutazione)
- Adeguamento PEI
- Livello di sviluppo (scrivere la valutazione iniziale, la valutazione del 1° periodo e la valutazione del 2° periodo)
- Verifiche (in ordine cronologico inserire gli esiti dei verbali di intersezione e i verbali con l'UM/GLHO)
- Colloqui (in ordine cronologico scrivere i colloqui effettuati e da effettuare estrapolandoli dal Piano annuale delle attività collegiali)
- Finale (relazione finale)
- Suggerimenti

## **Consultare/modificare/inserire i dati relativi ai colloqui famiglia**

Dal **Registro del Docente** "Completo" selezionando l'alunno e cliccando sull'icona "nuvolette" è possibile scrivere ulteriori colloqui individuali con la famiglia dell'alunno.

#### **Annotazioni generali**

Dal **Registro del Docente** "Completo" selezionando l'alunno e cliccando sull'icona "foglio" vanno inserite le annotazioni su eventuali incontri tra ASL-scuola-famiglia.

Per ulteriori informazioni e per eventuali segnalazioni tecniche rivolgersi all'ins. Altomare Annamaria e/o all'A.A. Padiglione A

## **IL DIRIGENTE SCOLASTICO**

Dott.ssa M. Tiziana SANTOMAURO

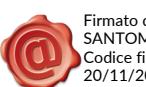

Firmato da: SANTOMAURO Maria Tiziana Codice fiscale: SNTMTZ62D68F284K 20/11/2023 13:22:19